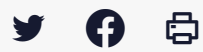

 $\Box$ 

 $\Box$ 

 $\Box$ 

## **[GED- SHARE] : Utilisateur – Prise en main**

 [Télécharger](http://services-new-test.megalis.bretagne.bzh/wp-content/uploads/pdfs/ged-share-utilisateur-prise-en-main.pdf) le tutoriel PDF 32.33 ko

[Accéder](https://services-new-test.megalis.bretagne.bzh/service/la-gestion-electronique-de-documents-ou-ged/) à la page service

Se connecter à la GED

### **Se connecter à la GED**

Pour accéder au serivce GED, interface SHARE, rendez-vous sur : <https://ged.megalis.bzh/share/page/>

Saisissez votre identifiant ainsi que votre mot de passe, puis cliquez sur « connexion ».

Une fonctionnalité de mot de passe oublié est disponible si besoin.

La page d'accueil

## **La page d'accueil**

Vous accédez à la page d'accueil par défaut qui est votre tableau de bord personnel.

Le tableau de bord de la GED de votre collectivité

### **Le tableau de bord de la GED de votre collectivité**

Vous accédez à la page d'accueil par défaut qui est votre tableau de bord de votre collectivité.

Les paramètres de votre compte

# **Les paramètres de votre compte**

Les paramètres sont définis dans l'onglet en haut à droite, cliquez sur vos noms et prénoms pour ouvrir le menu.

N'oubliez-pas de changer régulièrement de mot de passe. Si vous le souhaitez, aidez-vous d'un coffre fort numérique !

Lien vers les autres tutoriels [Retrouvez](https://services-new-test.megalis.bretagne.bzh/?cat=1240&s=&post_type=search_tutos) tous les tutoriel de la GED en cliquant sur ce lien.

 $\Box$